## **J-SAFE ファミリールール設定ガイド**

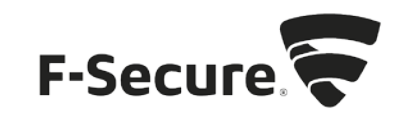

1. お子様のデバイスとしてインストールした Windows、Android、iOSの J-SAFEクライアン トには、My J-SAFEポータルからリモートでファミリールールの設定を変更することがで

きます。

設定を変更するには、MyJ-SAFEポータルをブラウザで開きます。以下の URLを入力して ください。

https://safeavenue-jp.f-secure.com/jframe/-sso/jsafe/

J-SAFEがインストール済みのデバイスをご利用の場合、J-SAFEのメニューから開くこと もできます。以下に Windows 版での操作を記します。

A) タスクバーの通知領域に表示されている J-SAFEのアイコンをマウスでクリックし ます。

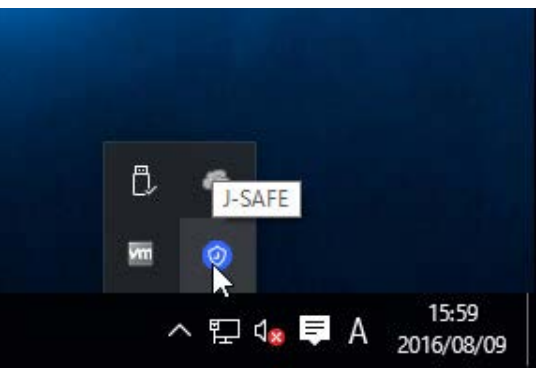

B) J-SAFEのステータスウィンドウが開くので、画面左側のメニューで [ My J-SAFE] を クリックし、ログインをクリックします。

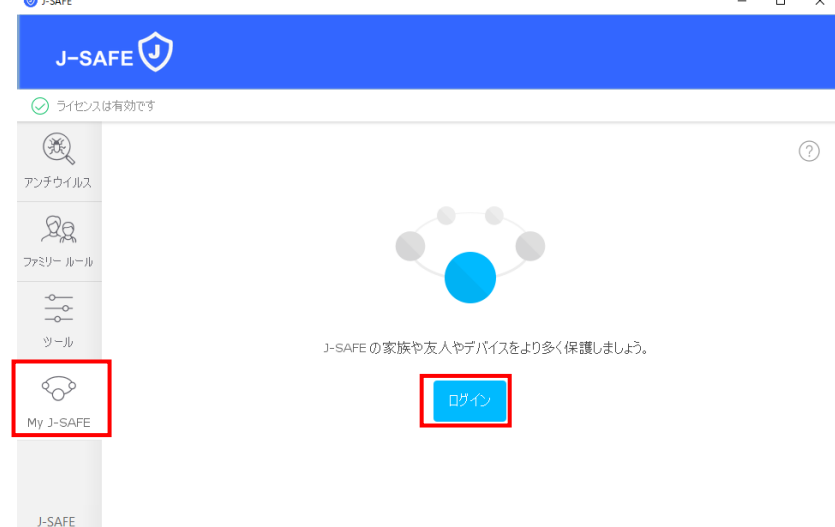

2. Web ブラウザが開き、My J-SAFEの Web ページが表示されます。J-SAFEのアカウント情報 (メールアドレスとパスワード)を入力して、[ ログイン ] をクリックします。

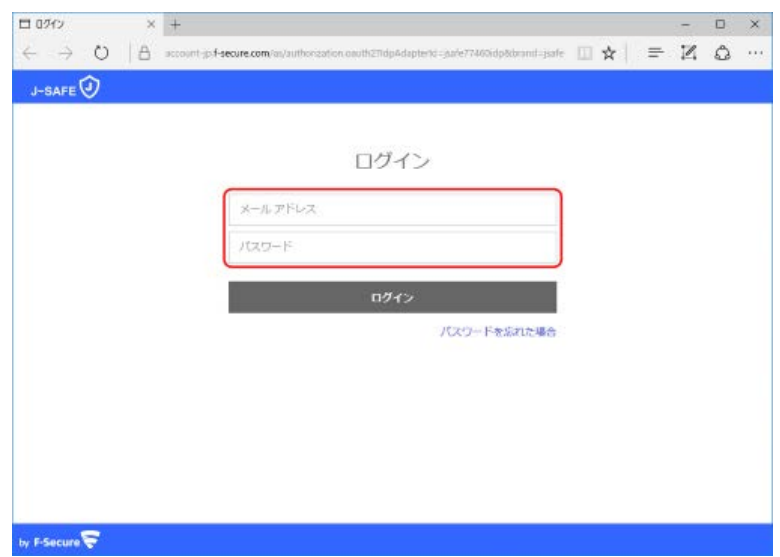

3. デバイスインストール時にポータルにログインしなかった場合、パスワード変更を求め られます。新しいパスワードを入力して、[変更 ] をクリックしてください。入力したパ スワードの強度が「弱」「中」「強」の三段階で評価されます。

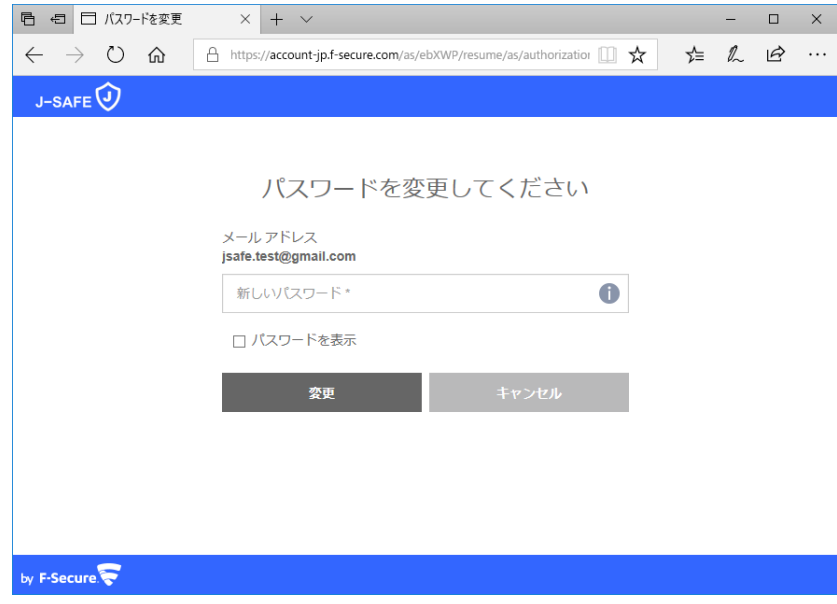

4. 「弱」と評価されたパスワードは使用できませんので、画面の表示に従って「中」また は「強」と評価されるパスワードを入力して、[変更 ] をクリックしてください。

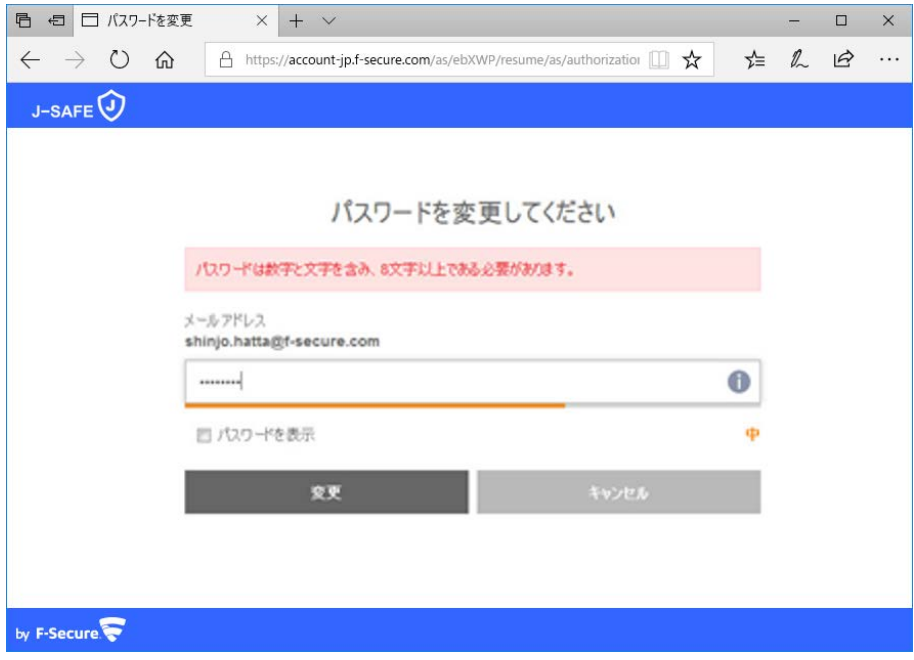

5. 変更したログイン IDとパスワードを入力して、ログインしてください。

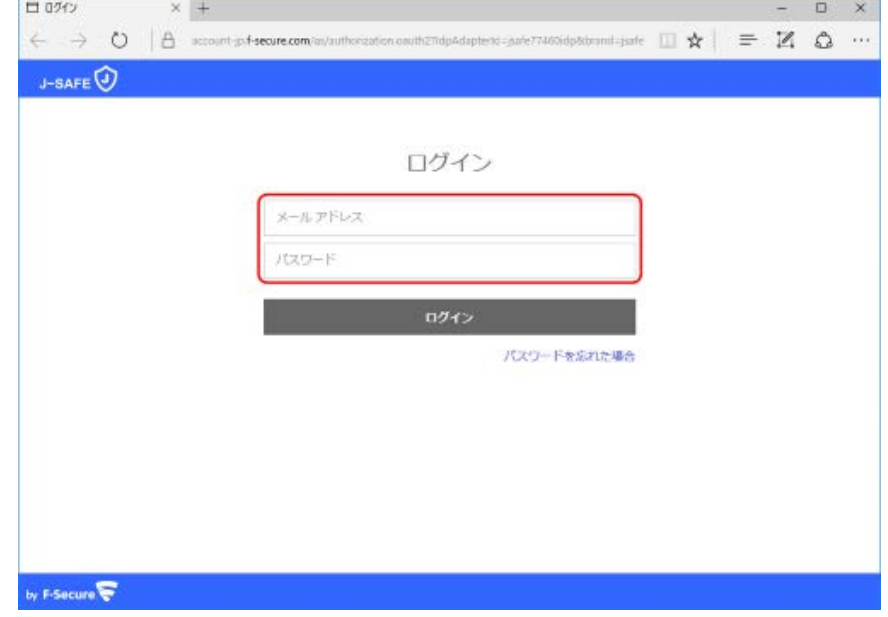

6. (「J-SAFEにようこそ」画面が表示されます)

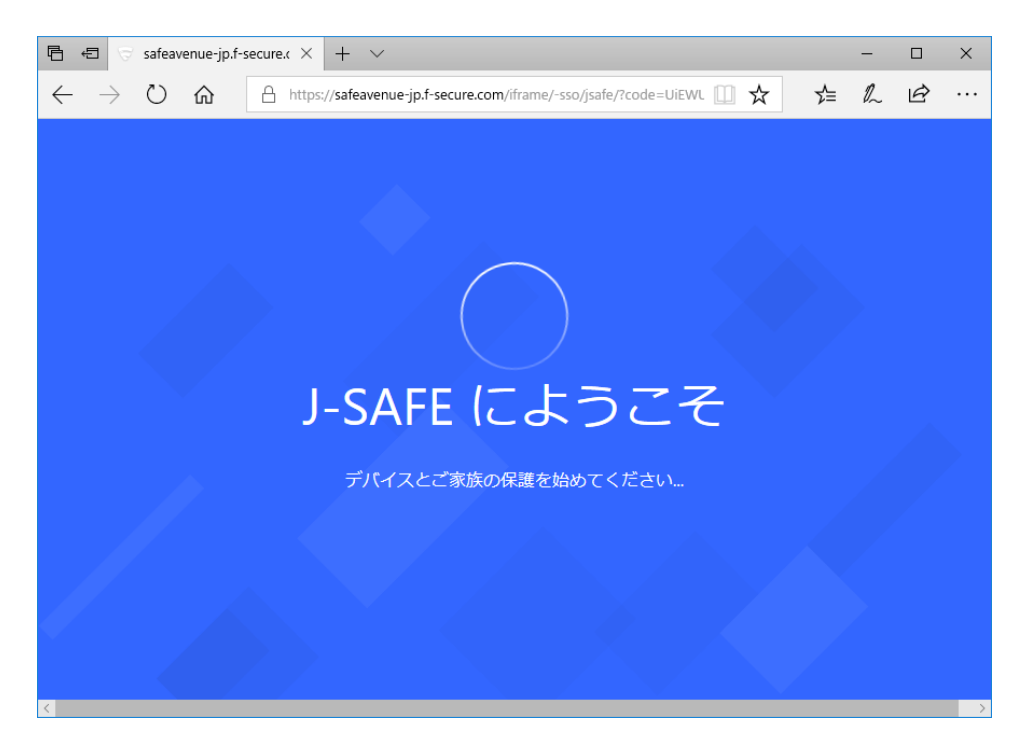

7. ファミリールールの設定を変更したいデバイスをダブルクリックします。

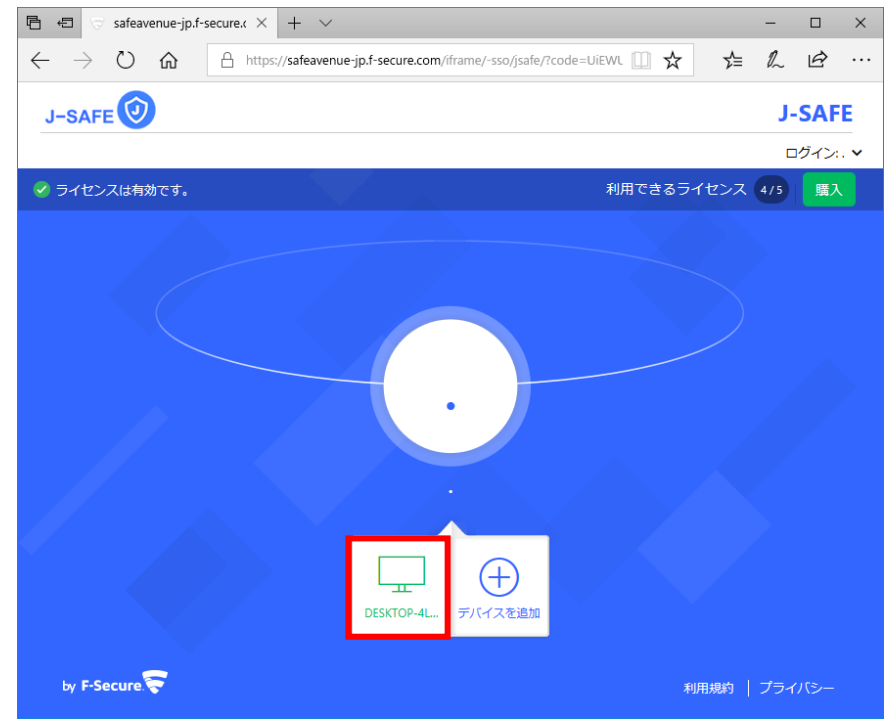

8. ファミリールールをクリックします。

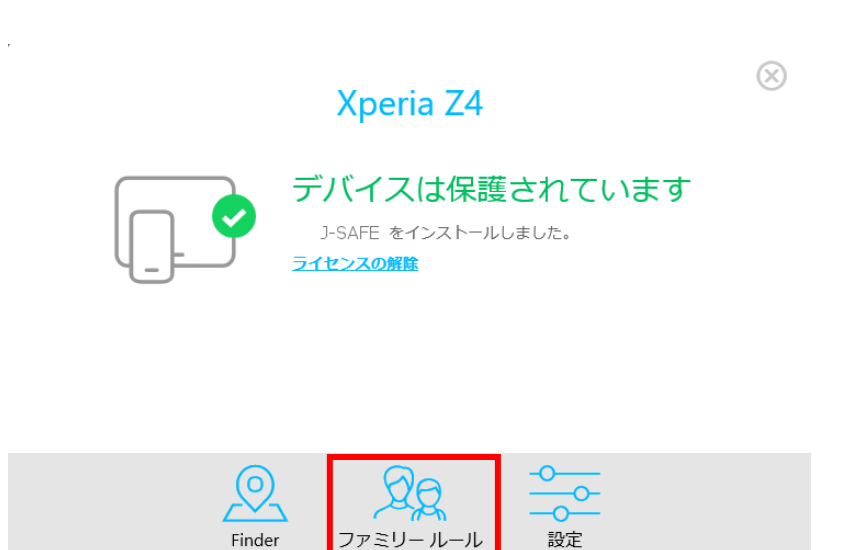

設定

9. 「アプリ制御」(Android デバイスのみ)を選択しすると、今後インストールされるアプ リについて、時間制限か、ブロックかを選択できます。

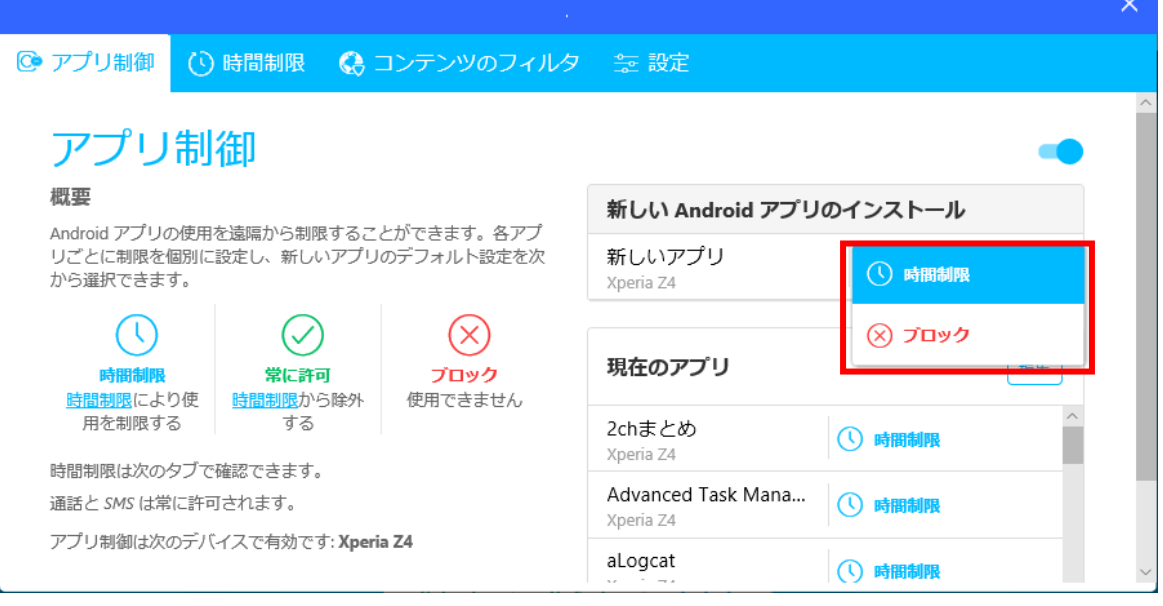

10. 「現在のアプリ」の編集ボタンをクリックすると、にインストール済みのアプリについ て、アプリごとに時間制限か、ブロックか、常に許可するかを選択できます。

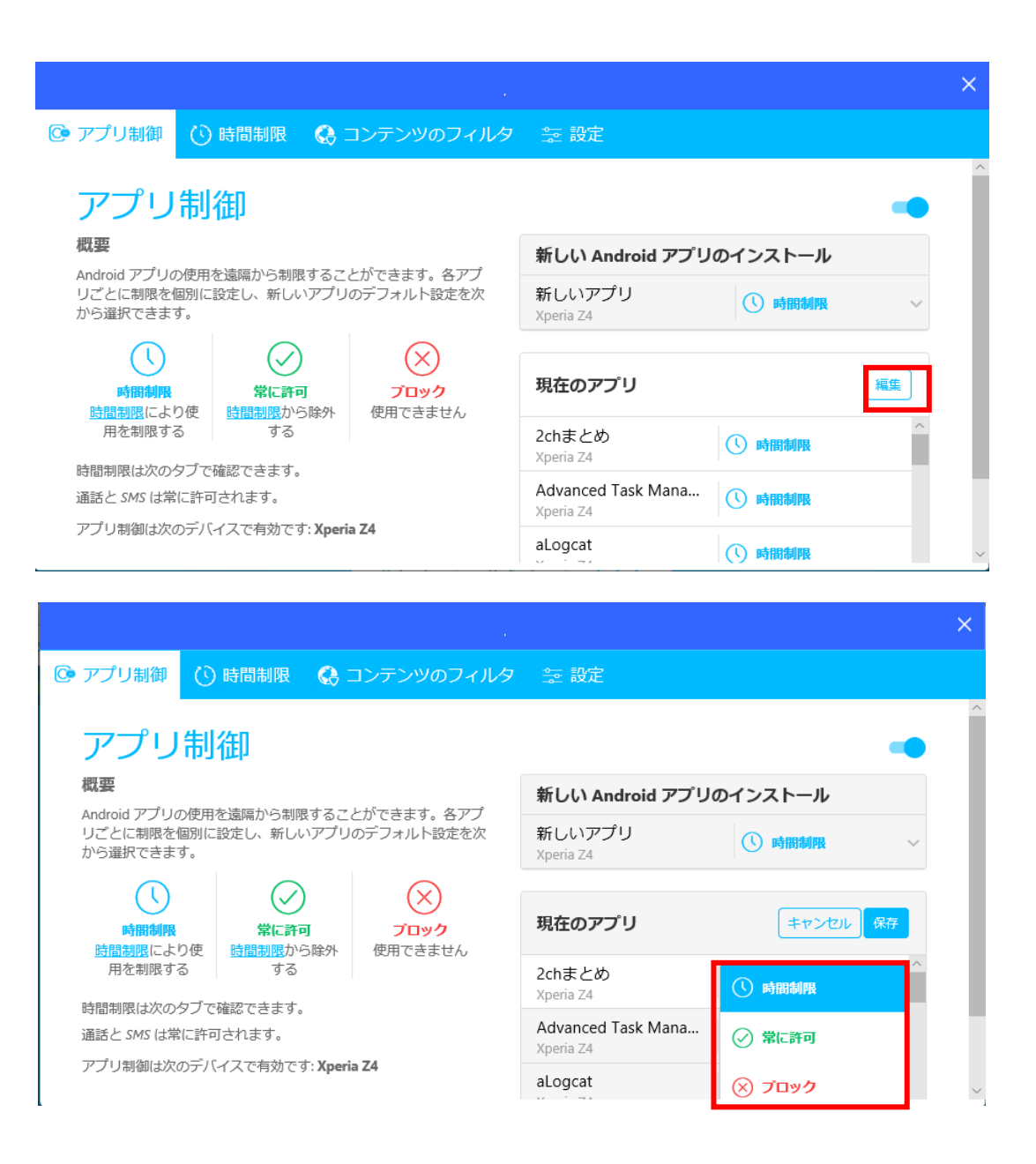

11. 「時間制限」を選択すると、Windows では PCの使用時間を、iOS版では J-SAFEアプリの 使用時間を、Android 版ではアプリ制御で時間制限を選択したアプリの利用可能な時間を 設定できます。平日と休日それぞれの PC/アプリを使える合計時間、また PC/アプリを使 わせない夜間のベッドタイムを設定してください。

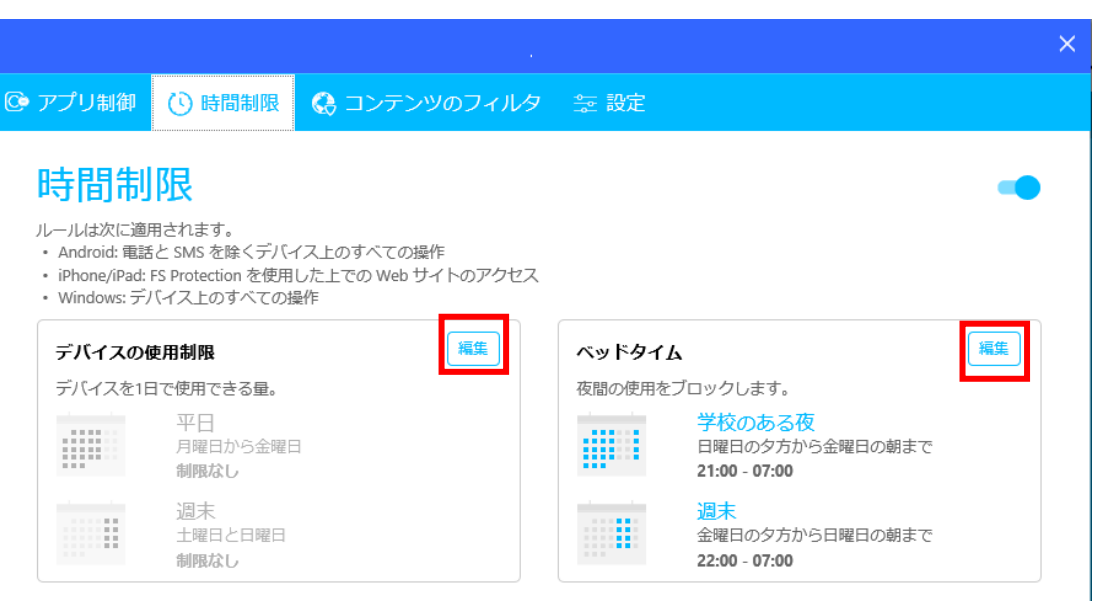

12. 「コンテンツのフィルタ」を選択すると、お子様が見ることのできる Web サイトのコン テンツを設定できます。ブロックする Web コンテンツのカテゴリにチェックを入れてく ださい。

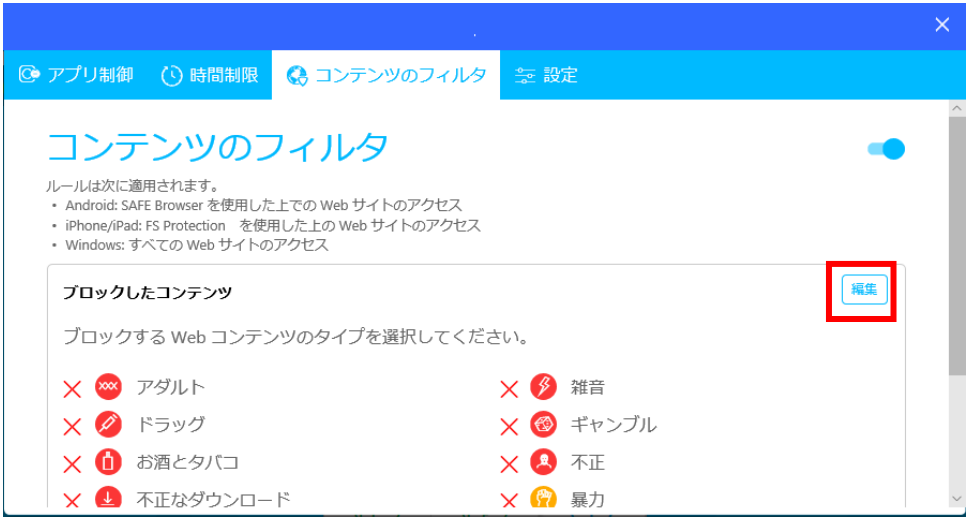

13. 必要な設定が完了したら、右上の×をクリックして閉じてください。